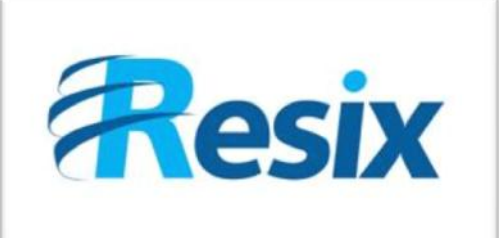

- **Diffusion :**
- $\overline{\triangledown}$  Libre

 $\Box$  Restreinte

 $\Box$  Interne

## **LA SOLUTION NETXSERV**

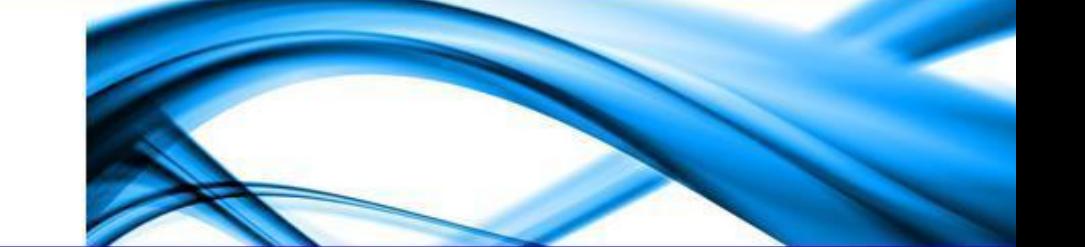

# **Fiche d'utilisation Le transfert d'appels avec NetXServ**

**Ce document explique comment utiliser la fonction de transfert d'appels**

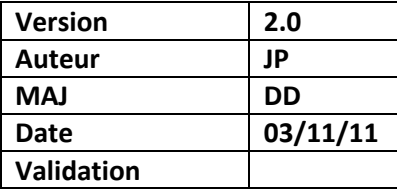

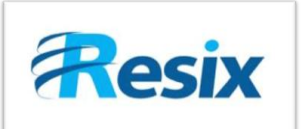

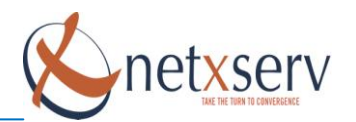

## Table des matières

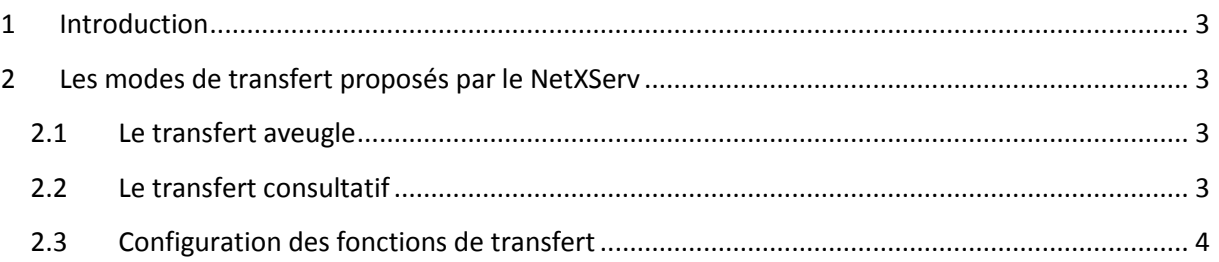

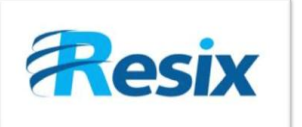

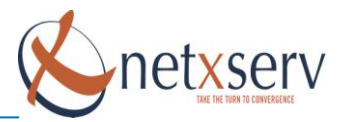

### <span id="page-2-0"></span>**1 Introduction**

Ce document permet de décrire comment utiliser la fonction de transfert d'appels via le NetxServ.

#### <span id="page-2-1"></span>**2 Les modes de transfert proposés par le NetXServ**

Votre serveur NetXServ supporte deux modes de transfert d'appel :

- Le transfert aveugle ou transfert sans consultation
- Le transfert supervisé ou transfert consultatif

Il faut noter que nous parlons ici des modes de transfert offerts par le serveur. En dehors de ces deux modes, il faut savoir que chaque terminal offre un mode de transfert consultatif qui est indépendant du NetXServ et dont le résultat, notamment en terme d'information affichée sur l'écran dépend du terminal et en aucun cas du NetXServ.

#### <span id="page-2-2"></span>**2.1 Le transfert aveugle**

La fonction transfert aveugle est activée par une combinaison de touches configurée par l'administrateur. En cours de communication, vous pouvez transférer l'appel vers un autre numéro simplement en composant la touche d'activation du transfert aveugle suivie du numéro destinataire du transfert. L'appel est aussitôt envoyé au destinataire de l'appel. Sur le poste de celui-ci sera affiché le numéro de l'appelant.

**Note** : L'appel ainsi transféré peut aboutir vers un abonné qui est absent ou déjà en communication. L'appel sera alors traité suivant les règles de redirection prévues sur le poste destinataire du transfert.

#### <span id="page-2-3"></span>**2.2 Le transfert consultatif**

Comme le transfert aveugle, le transfert consultatif est activé par une combinaison de touches configurée par l'administrateur. En cours de communication, en composant cette combinaison de touches, votre correspondant sera mis en attente avec diffusion de la musique d'attente de votre poste. Vous entendrez alors un message annonçant « Transfert » puis vous obtenez une tonalité vous permettant de composer le numéro du destinataire du transfert. Après avoir validé que celui-ci est disponible et accepte de recevoir le transfert, il vous suffit de raccrocher pour confirmer le transfert, le destinataire du transfert ne devant pas, pour sa part, raccrocher. Si le destinataire du transfert n'est pas disponible, il vous suffit de reprendre la ligne de l'appel initial pour être de nouveau en communication avec votre correspondant initial.

Dans ce mode de transfert, le destinataire du transfert voit s'afficher sur son poste le numéro ou le nom de l'appelant (si ce numéro est connu dans l'annuaire) ainsi que l'identification du poste ayant effectué le transfert.

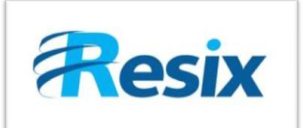

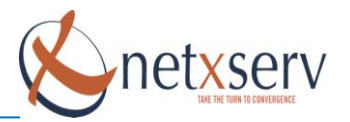

## <span id="page-3-0"></span>**2.3 Configuration des fonctions de transfert**

Il faut aller dans le menu PABX (en mode avancé)  $\rightarrow$  Configuration fonctions

# **Liste des fonctions**

Création d'une fonction Annuler

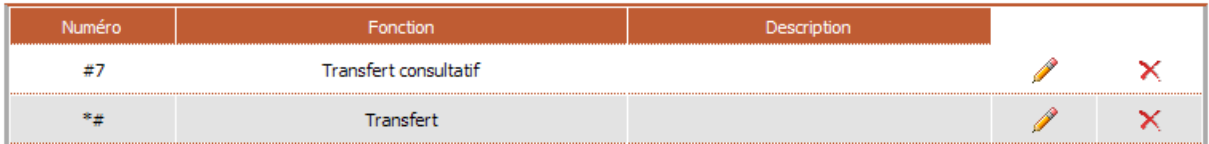

Dans notre exemple la combinaison **\*#** correspond au transfert aveugle, et le **#7** au transfert consultatif.

**Information :** Au niveau du logiciel Compagnon vous ne pourrez faire par exemple que des transferts aveugles car pour faire des transferts consultatifs il faut que votre téléphone puisse gérer plusieurs lignes (au moins deux).